## **Registrácia nového hráča**

- 1. Prihláste sa do IS SBA ako klubový manažér
- 2. Na úvodnej obrazovke vidíte vľavo *"Žiadosti o registráciu"*

**命** Aktualny prehlad

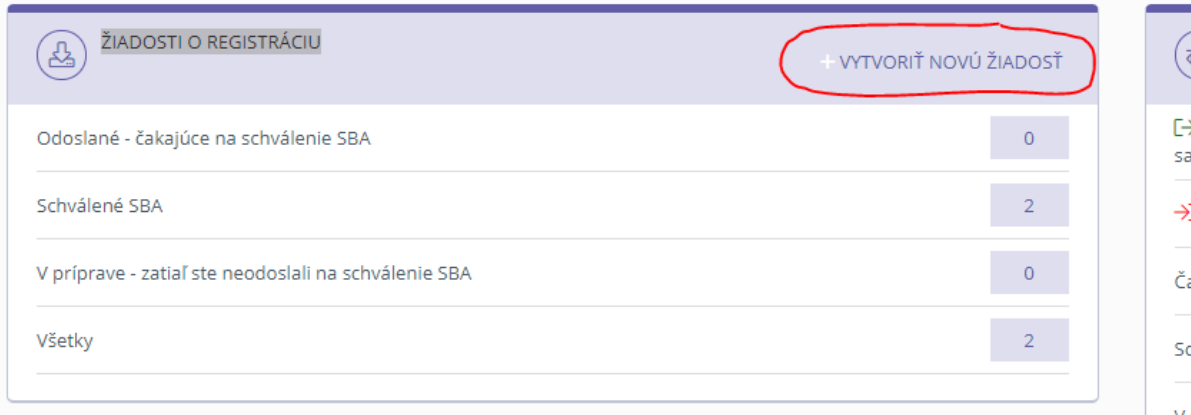

*Obr. 1*

- 3. V tejto časti kliknite na tlačidlo *"Vytvoriť novú žiadosť", ktoré je označené v červenom krúžku na obrázku 1.*
- 4. Otvorí sa Vám formulár, na ktorom sú všetky údaje podfarbené modrou farbou povinné. Vyplnte ich a stlačte tlačidlo uložiť v spodnej časti formulára. Na rodné číslo je zapnutá validácia či je korektné, takže systém Vám neumožní zadať a uložiť nekorektné rodné číslo.
- 5. Po uložení formulára sa Vám zobrazí nasledovná obrazovka :

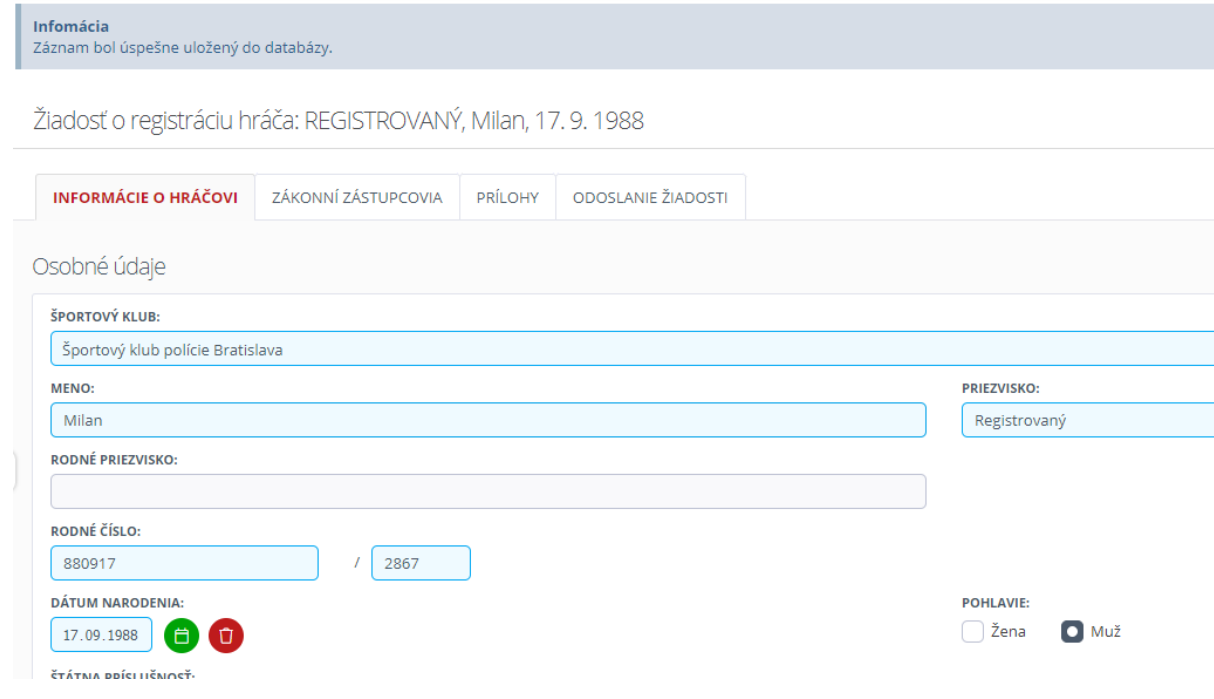

*Obr. 2*

6. V hornej časti vidíte 4 záložky – *"Základné údaje", "Zákonný zástupcovia", "Prílohy" a "Odoslanie žiadosti"*

- 7. V časti prílohy musíte priložiť *Rodný list, OP, alebo pas.* Kliknete v poli "**RODNÝ LIST, OP, PAS***"*  na tlačidlo *"select"* a po výbere prílohy stlačíte tlačidlo uložiť. Rovnako priložte aj fotografiu hráča. Bez tejto prílohy Vám systém neumožní odoslať žiadosť.
- 8. Ak si želáte žiadosť odoslať, tak kliknite na záložku "Odoslanie žiadosti". Zobrazí sa Vám prehľad o registrácii (Obr. 3).

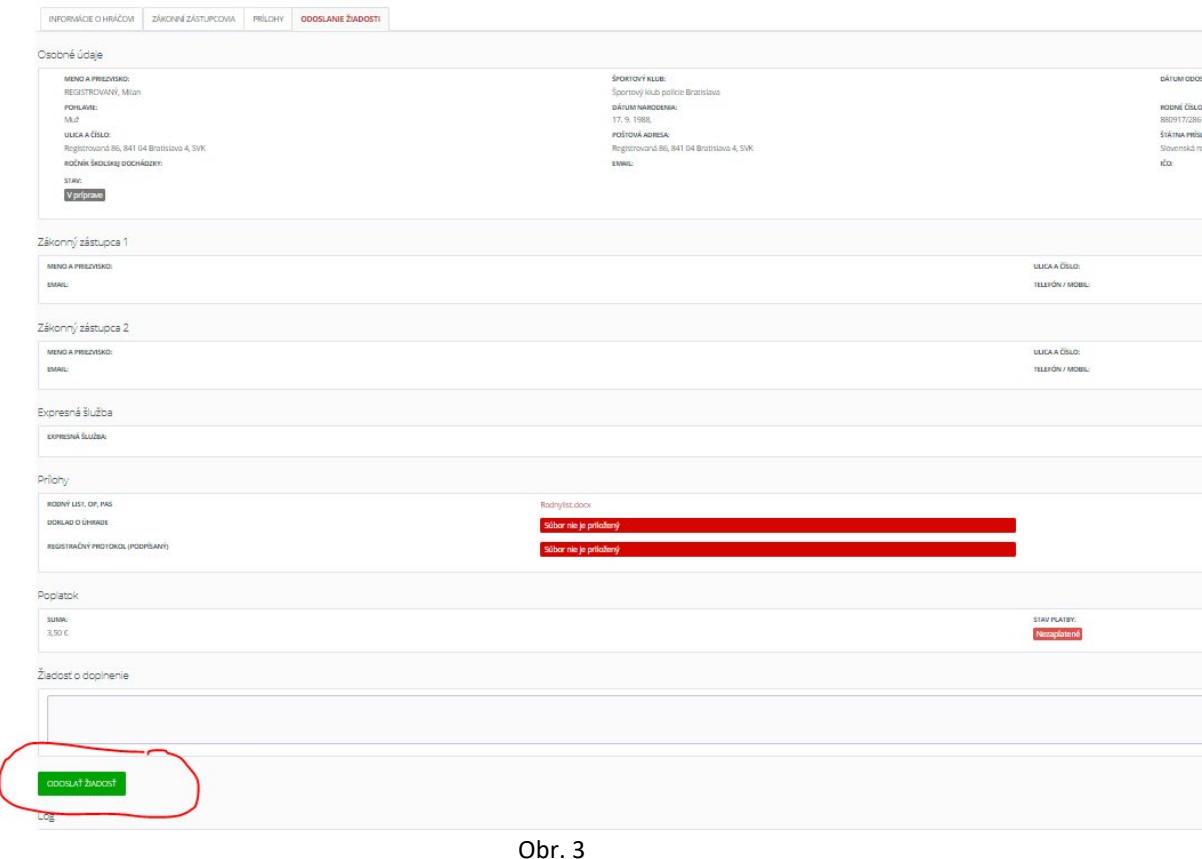

- 9. Po stlačení tlačidla *"Odoslať žiadosť", označené v červenom krúžku na obrázku 3 sa* žiadosť odošle na schválenie SBA.
- 10. Túto žiadosť odoslanú na schválenie SBA, uvidíte na úvodnej stránke IS SBA (obr. 4)

**命** Aktualny prehlad

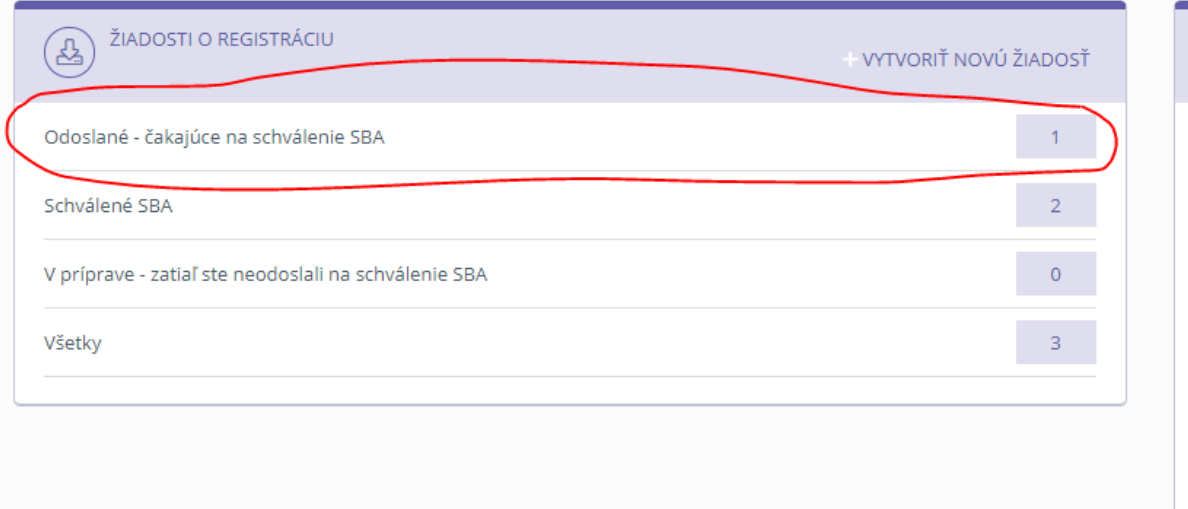

Po vyjadrení SBA budete informovaný emailom.